# **フランス語(フランス)キーボード配列**

### **配列の変更方法**

#### **Windows7の場合:**

言語バーの左端の(ここでは「JP」と表示されている) 部分をクリック。

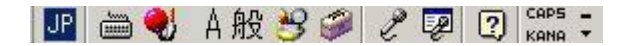

「FR フランス語(フランス)」を選択する。

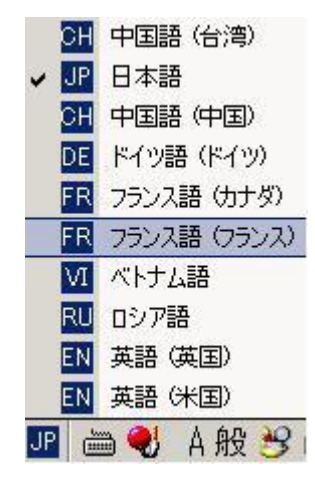

#### **Windows10の場合:**

タスクバーの右端のアイコンをクリック。

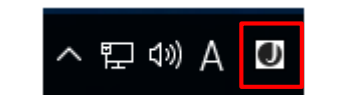

「FRA フランス語(フランス)」を選択する。

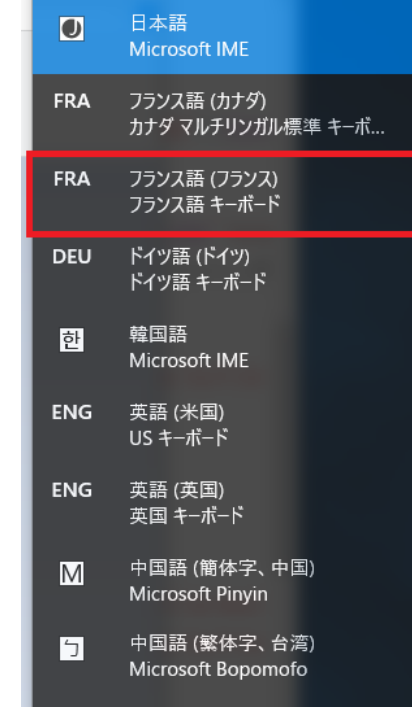

# **フランス語(フランス)キーボード配列**

## **フランス語(フランス)キーボードの配置**

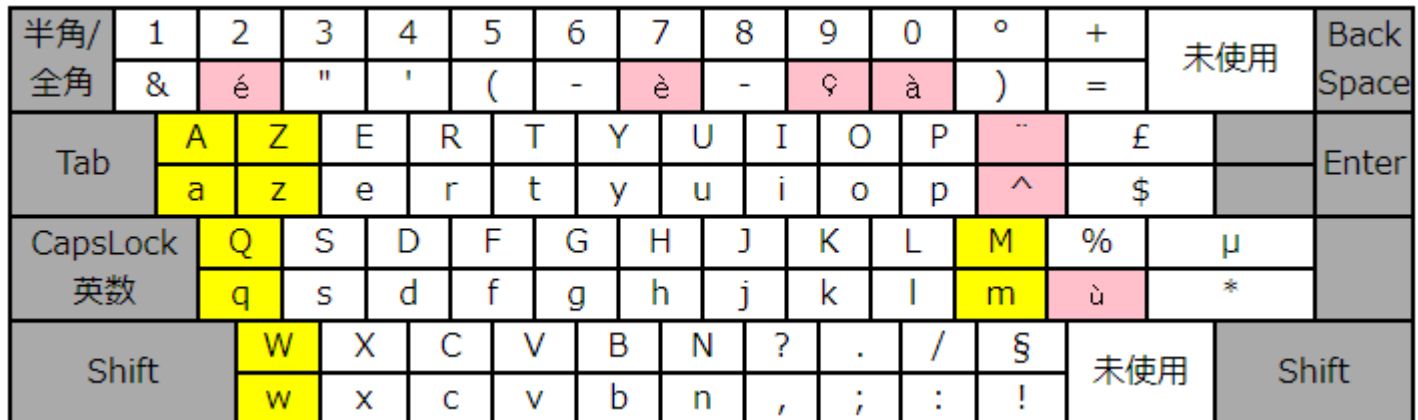

### **日本語キーボードと比べて**

AとQ 及び WとZの配列が逆転しています。

Mの位置が換わっています。

特殊文字の配列が一部違います。